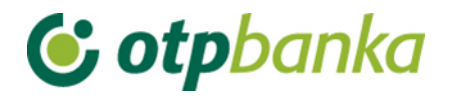

### USER'S MANUAL

# eLEMENT@

### INTERNET BANKING FOR COMPANIES AND SMALL BUSINESSES

BOOKKEEPING SERVICES AND HOLDINGS

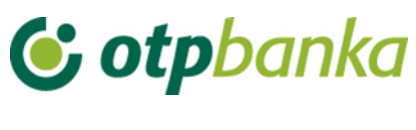

### **CONTENT**

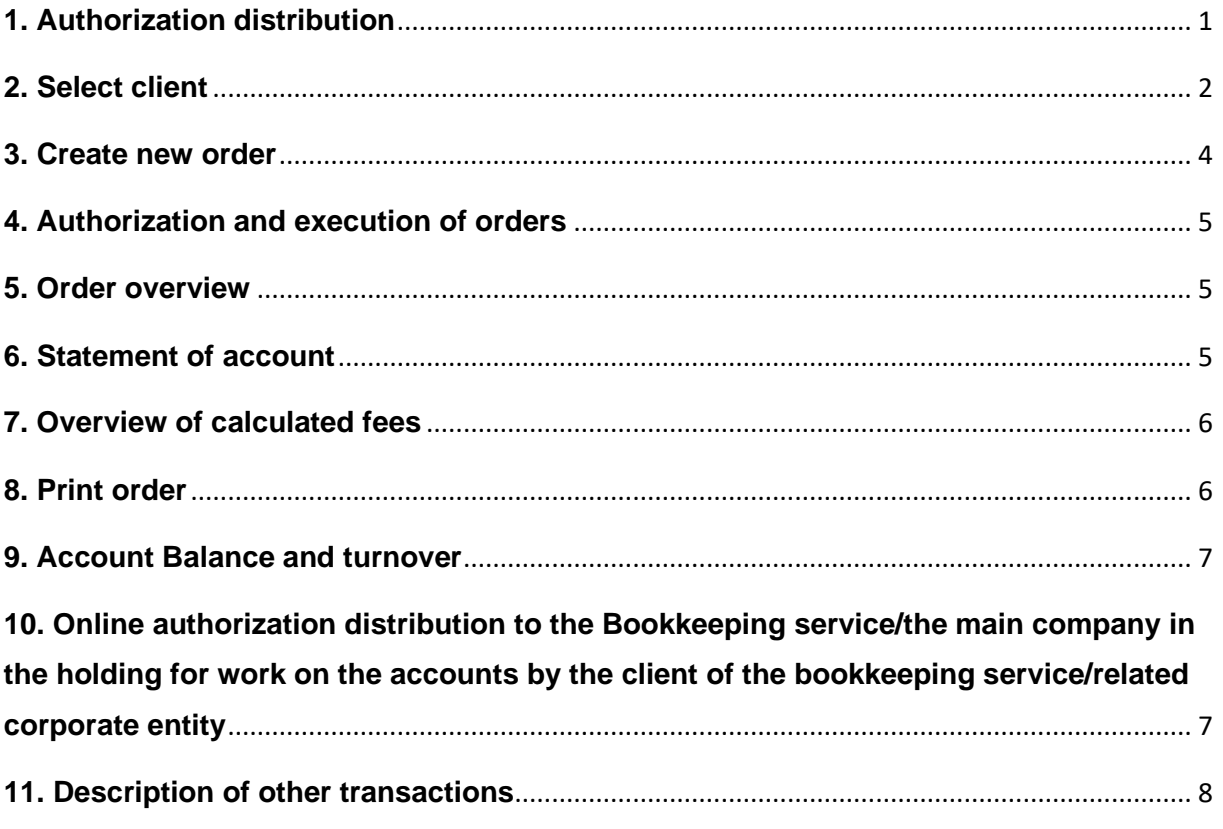

## **C** otpbanka

The service eLEMENT@ "*Bookkeeping services*" eLEMENT@ "*Holding*" with all existing options of eLEMENT@ also offers:

- payment transactions for your clients/related corporate entities without going to the Bank
- business overview and statement printout for your clients/related corporate entities accounts
- doing business with more favourable fees (compared to other channels of performing payment transactions)
- online distribution of authority to your employees

By activating the service *"Bookkeeping services"* or the service "*Holding*", you can use all the features of doing business on your accounts and the accounts of your clients with your eLEMENT @, with one card or a token, all in accordance with the level that your clients have assigned you. The level of authority has a range from simple overviews and statements of account to complex groups of authorities such as the execution and authorization of payment orders.

To activate the option "Bookkeeping services" or the service "*Holding*" you must possess an active eLEMENT @, and sign a Statement at the Bank, in which your client will define the level of authority that will be used for working on the client's accounts.

You can find this Statement on the website www.otpbanka.hr or with your authorized sales representative.

#### <span id="page-2-0"></span>**1. Authorization distribution**

If a bookkeeping service/the main company in the holding has more than one smart card (token), they need to be allocated authority to work on the accounts of the related client. With the transaction *"Authorization distribution"*, the main card (the card with all powers - master) assigns powers to the additional card (card with lower powers - slave) to work on an account of the desired corporate entity. The first step is to connect the client with the additional card or token. Authorization distribution is done with the transaction of the same name, using the option *"Authorization assignment – clients of the bookkeeping service/Authorization assignment – Holding clients"* (Picture 1).

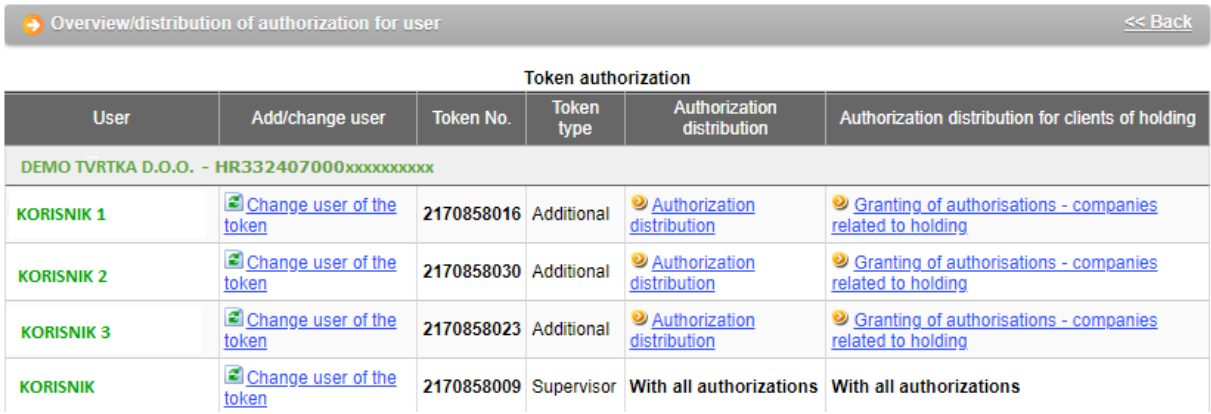

#### **Picture 1.** Authorization distribution

After selecting the option *"Authorization assignment – clients of the bookkeeping service/Holding"* for a specific member of the bookkeeping service (additional card with lower powers – slave), the screen will show a list of clients of the particular bookkeeping service/related corporate entities (Picture 2).

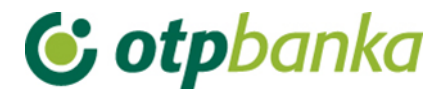

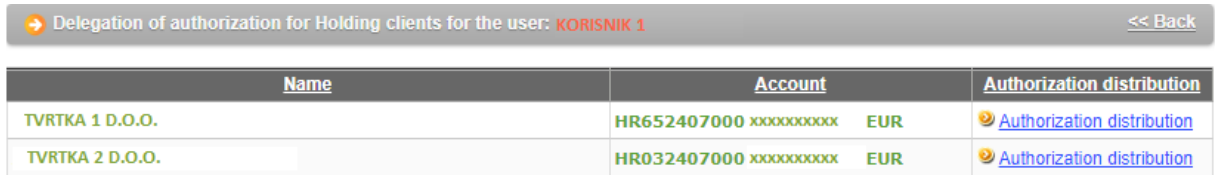

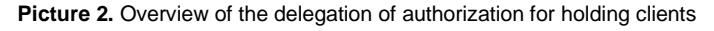

When selecting the option *"Authorization distribution"*, the screen will display a list of all possible transactions for which the main card authorizes the additional card, with reference to a specific client account (Picture 3).

| Overview/update of authorizations                                                                                                    | << Back              |  |  |  |
|----------------------------------------------------------------------------------------------------|----------------------|--|--|--|
|                                                                                                    | Select all           |  |  |  |
| HOLDING'S AUTHORISATIONS: DEMO TVRTKA D.O.O.<br>for the client TVRTKA 1 D.O.O.<br>For account HR652407000xxxxxxxxxx EUR,<br>and user KORISNIK 1 |                      |  |  |  |
| <b>Menu EUR</b>                                                                                                    |                      |  |  |  |
| Create new order                                                                                                    | ✔                    |  |  |  |
| Change order                                                                                                    | ☑                    |  |  |  |
| Delete order                                                                                                    | ✓                    |  |  |  |
| <b>Order authorization</b>                                                                                                    | ☑                    |  |  |  |
| <b>Cancel authorization</b>                                                                                                    | ✓                    |  |  |  |
| Send order for execution                                                                                                    | ☑                    |  |  |  |
| Order overview                                                                                                    | ✓                    |  |  |  |
| <b>Statement of account</b>                                                                                                    | ☑                    |  |  |  |
| Overview of calculated fees                                                                                                    | ✓                    |  |  |  |
| <b>Print order</b>                                                                                                    | ☑                    |  |  |  |
| Transfers between own accounts in OTP banka                                                                                                    |                      |  |  |  |
| New order                                                                                                    | ✔                    |  |  |  |
| Order overview                                                                                                    | $\blacktriangledown$ |  |  |  |
| <b>Order authorization</b>                                                                                                    | ☑                    |  |  |  |
| <b>Menu FX</b>                                                                                                    |                      |  |  |  |
| International payments                                                                                                    |                      |  |  |  |
| Create new order                                                                                                    | ✔                    |  |  |  |
| Change order                                                                                                    | ✓                    |  |  |  |
| Delete order                                                                                                    | ☑                    |  |  |  |

**Picture 3.** Overview of user authorities

#### <span id="page-3-0"></span>**2. Select client**

In order for the main company to be able to perform transactions on the account of its client, it is necessary to perform online reconfiguration, that is, log on to work with the client's accounts. After the routine sign in to work in eLEMENT@ internet banking, the bookkeeping service/related corporate entity should use the transaction "Select client" in the left part of the screen to log on to client's accounts (Picture 4.)

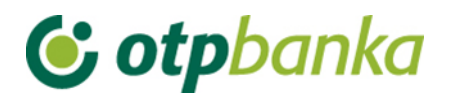

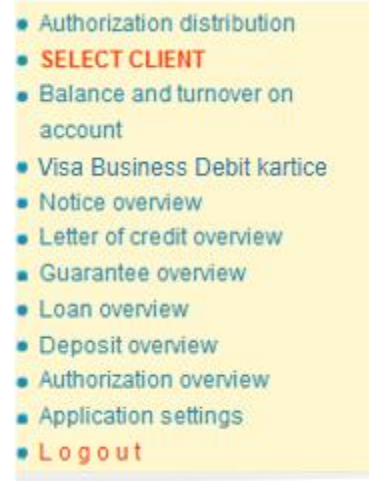

**Picture 4.** Menu

Or in the upper right part of the screen of eLEMENT@ internet banking (Picture 5.).

|  | Restore login Exchange rate list Currency calculator Instructions Print Client selection Log out |  |  |  |
|--|--------------------------------------------------------------------------------------------------|--|--|--|
|  |                                                                                                  |  |  |  |

**Picture 5.** Menu in the right part of the screen

By selecting the "*Select client*" option, the screen will display a list of all clients with whom the main company has a signed Statement by which the client defines the level of authorization which can log on to work on his accounts. (Picture 6).

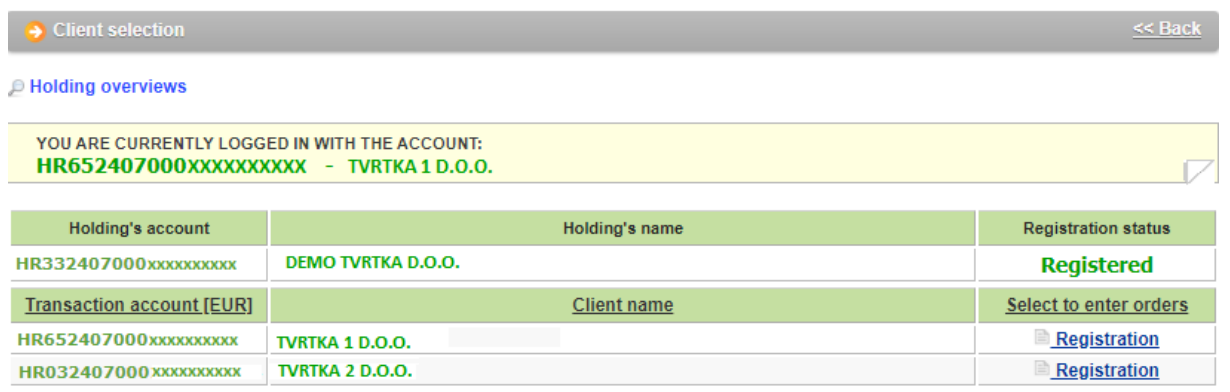

**Picture 6.** Client selection

If the bookkeeping service/the main company in the holding can log on to work on the accounts of its client, the employee of the bookkeeping service/the main company in the holding should enter the column *"Select to enter orders"*, and then use the option *"Registration"*, in order to log in for work on the accounts of the selected client. (Picture 6).

After selection of the *"Registration"* option, the reconfiguration process is started to enable the user to work on the account of the bookkeeping service's/related corporate entity's client. The field *"You are currently logged in with the account"* is updated, and in the column named *"Registration status"* the option *"Registration"* changes to the status *"Registered"* (Picture 7).

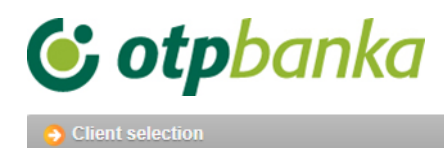

**A** Holding overviews

| YOU ARE CURRENTLY LOGGED IN WITH THE ACCOUNT:<br>$HR652407000$ XXXXXXXXXXXXX - TVRTKA 1 D.O.O. |                           |                            |  |  |  |
|------------------------------------------------------------------------------------------------|---------------------------|----------------------------|--|--|--|
| Holding's account                                                                              | Holding's name            | <b>Registration status</b> |  |  |  |
| HR332407000xxxxxxxxxx                                                                          | <b>DEMO TVRTKA D.O.O.</b> | <b>Registration</b>        |  |  |  |
| <b>Transaction account [EUR]</b>                                                               | <b>Client name</b>        | Select to enter orders     |  |  |  |
| <b>HR652407000xxxxxxxxxx</b>                                                                   | <b>TVRTKA 1 D.O.O.</b>    | Logged in                  |  |  |  |
| <b>HR032407000 XXXXXXXXXX</b>                                                                  | <b>TVRTKA 2 D.O.O.</b>    | Registration               |  |  |  |

**Picture 7.** Entering orders for holding clients

When the bookkeeping service/related corporate entity logs in to work on the client's account, it is reflected in the content at the top right of the screen, so that the user at any moment can see the name of the client on whose account he or she is currently working. The *"Log Out"* option provides a direct return to work on basic accounts of the bookkeeping service.

Note: Using the options *"Payee account (EUR)", "Client Name"* and *"Select to enter orders"*, you can sort the list of clients according to these criteria, that is, the account number, the name of the client or the current status of Registered / Registration.

#### <span id="page-5-0"></span>**3. Create new order**

When the bookkeeping service/the main company is logged in to work on the account of its client, when using the transaction *"Create new order"*, the field *"Payer account number/IBAN"* automatically assigns the number of the registered client account from which payment is made (Picture 8).

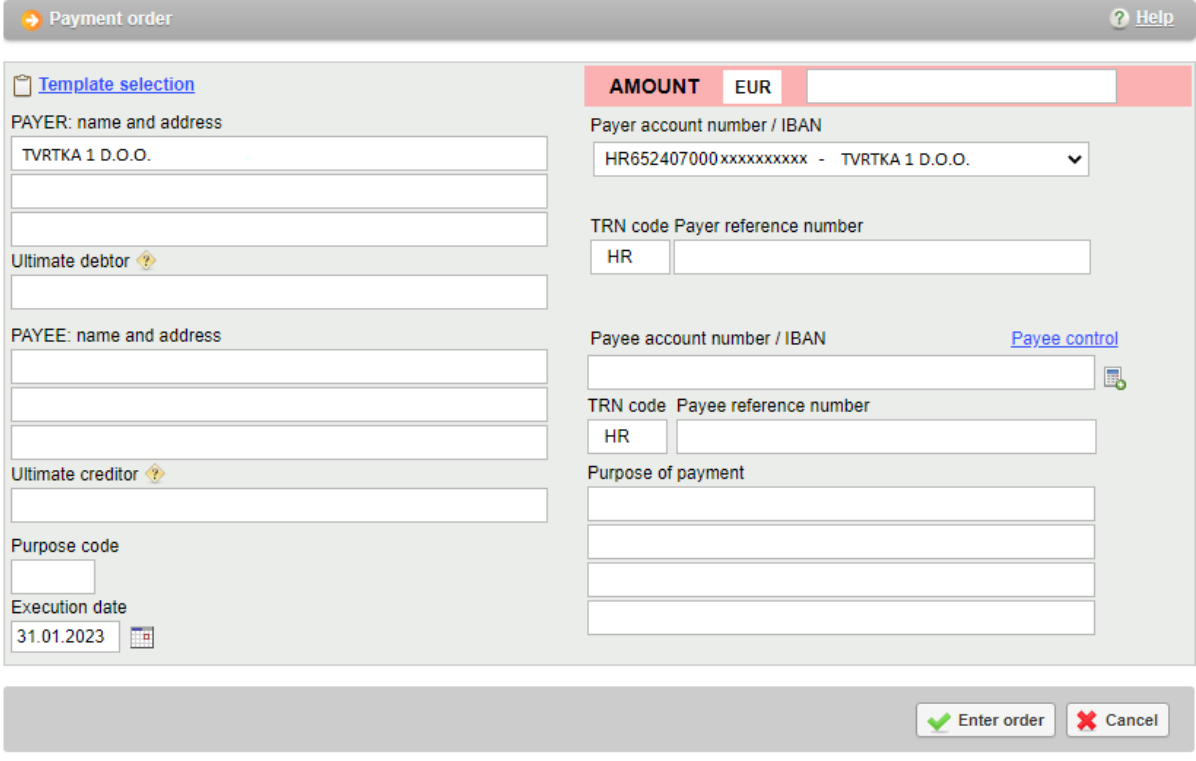

**Picture 8.** Entering orders for a holding client

<< Back

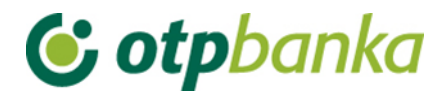

#### <span id="page-6-0"></span>**4. Authorization and execution of orders**

When the bookkeeping service/the main company in the holding is logged on to work on the account of its client, the transaction *"Authorize order"* automatically invokes the orders issued from the registered account of the client. The process of authorization of orders is described in the main sections of these instructions (for smart cards and tokens) (Picture 9).

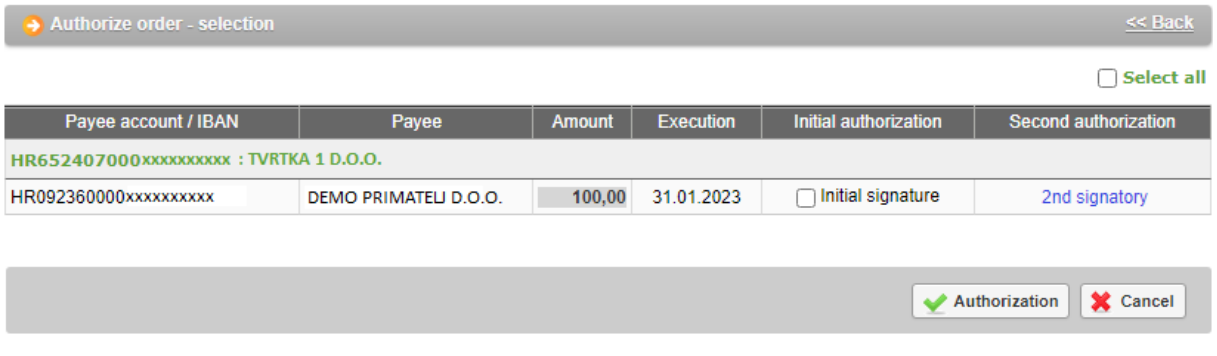

**Picture 9**. Authorization of orders

After the authorization of orders, (in this case two authorizations), the orders can be sent for execution using the transaction "Send order for execution" in the right part of the screen frame.

#### <span id="page-6-1"></span>**5. Order overview**

When the bookkeeping service/the main company in the holding logs in to work on the account of its client, the transaction *"Order overview"* in the field *"Payer account"* automatically registers the account of the client of the bookkeeping service/related corporate entity (Picture 10).

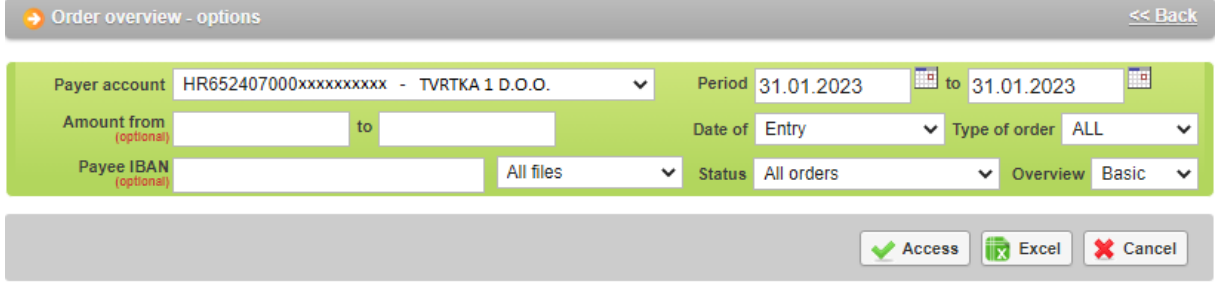

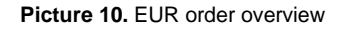

#### <span id="page-6-2"></span>**6. Statement of account**

When the bookkeeping service/the main company in the holding is logged in to work on the account of its client, the transaction *"Statement of account"* in the field *"Payer account"* automatically registers the account of the client of the bookkeeping service/related corporate entity (Picture 11).

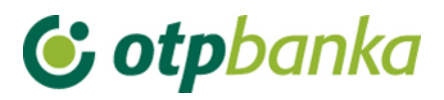

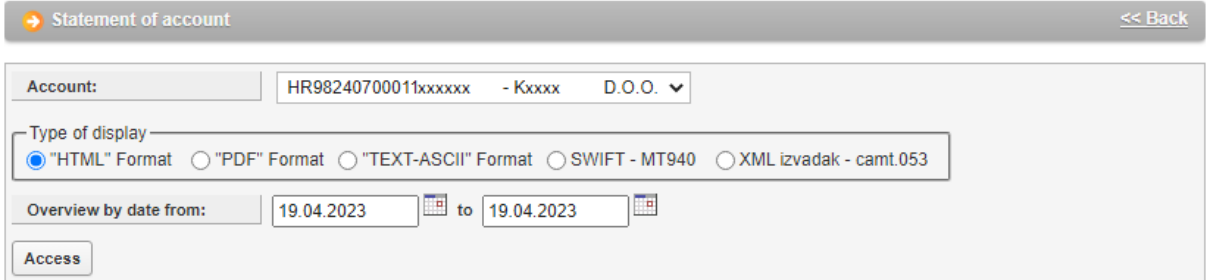

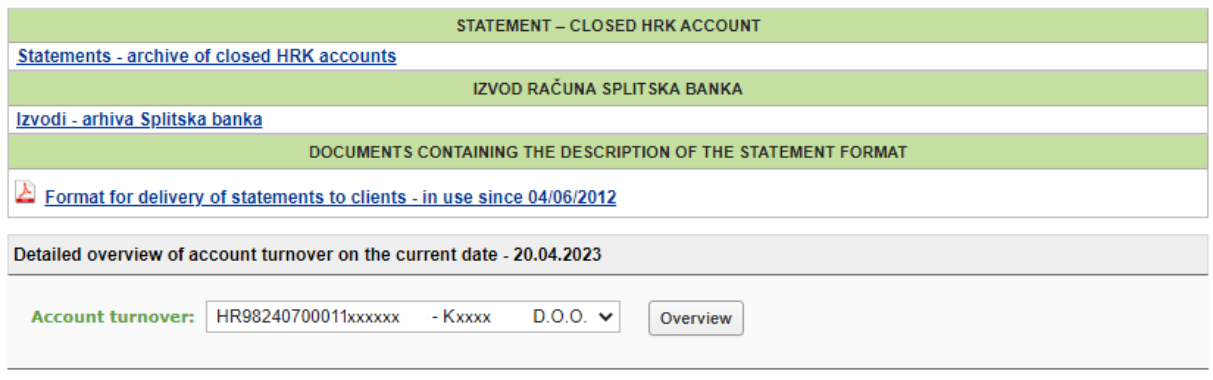

**Picture 11.** Statement of account

#### <span id="page-7-0"></span>**7. Overview of calculated fees**

When the bookkeeping service/the main company in the holding is logged in to work on the account of its client, the transaction *" Calculated fee display"* in the field *"Account"* automatically registers the account of the client of the bookkeeping service/related corporate entity (Picture 12).

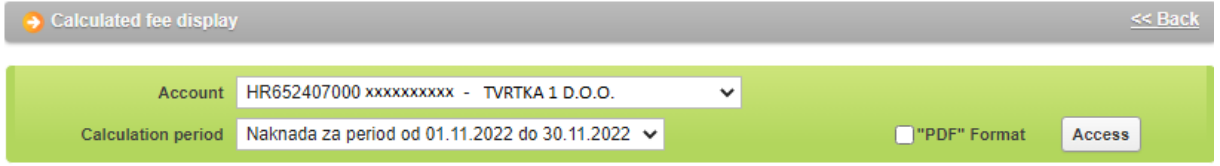

**Picture 12**. Calculated fee display

#### <span id="page-7-1"></span>**8. Print order**

When the bookkeeping service/the main company in the holding is logged in to work on the account of its client, the transaction *"Print order"* in the field *"Payer account"* automatically registers the account of the client of the bookkeeping service/related corporate entity (Picture 13).

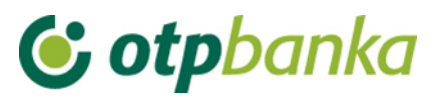

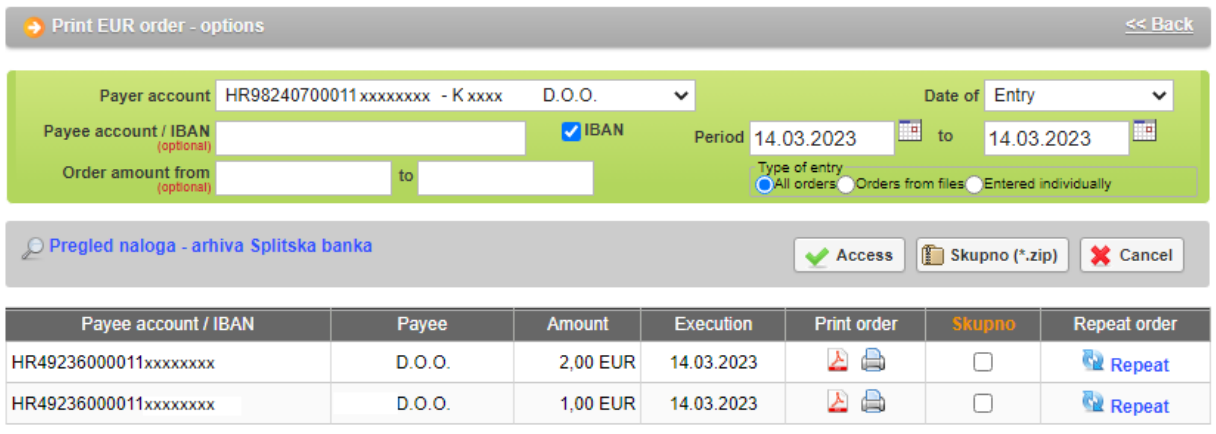

**Picture 13.** Print EUR order

#### <span id="page-8-0"></span>**9. Account Balance and turnover**

When the bookkeeping service/the main company in the holding is logged in to work on the account of its client, the transaction *"Order overview"* automatically registers all information on the account of the client of the bookkeeping service/related corporate entity (Picture 14).

| $<<$ Back<br>Turnover, balance and account information        |                                |                |                      |                 |                 |                               |  |
|---------------------------------------------------------------|--------------------------------|----------------|----------------------|-----------------|-----------------|-------------------------------|--|
| Uo Turnover, balance and account information for all accounts |                                |                |                      |                 |                 |                               |  |
| <b>Account</b>                                                | <b>Description</b>             | <b>Balance</b> | Available<br>balance | <b>Currency</b> | <b>Turnover</b> | <b>Account</b><br>information |  |
| Name: TVRTKA 1 D.O.O.                                         |                                |                |                      |                 |                 |                               |  |
| HR652407000 xxxxxxxxxx                                        | RAČUN ZA REDOVNO POSLOVANJE PS | 17.961,80      | 17.961.80 EUR        |                 | $\Box$ Turnover | $P$ Information               |  |

**Picture 14**. Turnover, balance and account information

#### <span id="page-8-1"></span>**10. Online authorization distribution to the Bookkeeping service/the main company in the holding for work on the accounts by the client of the bookkeeping service/related corporate entity**

If the two following conditions are fulfilled: that the corporate entity (client of the service) and the bookkeeping service/the main company in the holding have regulated the engagement of the online service in question by a Statement, and that both sides are users of the eLEMENT@ Internet package, it is possible to supervise online authorization and administrate authority levels given to the bookkeeping service/holding by a corporate entity through eLEMENT@ internet banking.

The transaction *"Authorization distribution"* makes it possible for a user to assign and remove authorities. After using the transaction *"Authorization distribution"*, the screen shows the following (Picture 15):

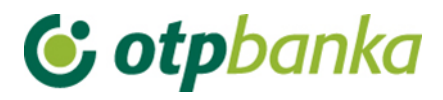

| Overview or authorization for user                                                          |                                                              |                                                            |  |  |  |  |  |
|---------------------------------------------------------------------------------------------|--------------------------------------------------------------|------------------------------------------------------------|--|--|--|--|--|
| <b>COMPANIES RELATED TO HOLDING</b>                                                         |                                                              |                                                            |  |  |  |  |  |
| Authorization overview - individual<br><b>Client name</b><br>Authorization overview - group |                                                              |                                                            |  |  |  |  |  |
| <b>TVRTKA 1 D.O.O.</b>                                                                      | Assigned authorizations overview (individually by<br>screen) | Assigned authorizations overview (authorization<br>groups) |  |  |  |  |  |
| <b>TVRTKA 2 D.O.O.</b>                                                                      | Assigned authorizations overview (individually by<br>screen) | Assigned authorizations overview (authorization<br>groups) |  |  |  |  |  |

**Picture 15.** Overview and assigned authorizations for user

As presented in the picture above, the main company in the holding (the related person is called TVRTKA 1 D.O.O. in the example), by using the online transaction 'Authorization distribution'', authorizes the related person for groups of transactions or each transaction individually, depending on its wishes and needs. If the option "Assigned authorizations overview (individually by screen)" is chosen, the usual menu for assigning authorizations for all currently available transactions on internet banking of OTP banka d.d. will be entered, and the authorization will be assigned for each of them. In case of selecting the option "Assigned authorizations overview (authorization groups)" the following will appear on the screen (Picture 16):

| $\leq$ Back<br>Authorization overview                                                        |                   |           |  |  |  |
|----------------------------------------------------------------------------------------------|-------------------|-----------|--|--|--|
| OVERVIEW OF AUTHORISATIONS FOR HOLDING: DEMO TVRTKA D.O.O. - FOR THE CLIENT: TVRTKA 1 D.O.O. |                   |           |  |  |  |
| Overviews                                                                                    | <b>Authorized</b> | i Details |  |  |  |
| Entries, changes and deletion                                                                | <b>Authorized</b> | Details   |  |  |  |
| <b>EUR</b> authorization                                                                     | <b>Authorized</b> | i Details |  |  |  |
| <b>FX</b> authorization                                                                      | <b>Authorized</b> | Details   |  |  |  |

**Picture 16**. Updating authorizations

The example on the screen (Picture 16) shows four groups of transactions. The list of the contents of each group can be seen using the option *"Details"*. The group of transactions for which we want to give authority to a bookkeeping service is marked by checking the "checkbox". It is necessary to authorize the transaction. The authorization given reflects on all sub accounts (11, 13, 14, 15 and 18).

Important: By assigning individual authorities to a user, authorities given to a group are cancelled, and vice versa.

The authorizations granted by the main company in the holding to the related person are delegated only to the main (master) card or main token. The main card or main token holder carries out further transfer of these authorizations to additional smart cards or additional tokens within the holding.

#### <span id="page-9-0"></span>**11. Description of other transactions**

When the bookkeeping service/the main company is logged in to work with the account of its client, all other offered transactions are linked to the accounts of the registered client. Transactions are performed in the same manner as in the case of working with one's own accounts, as described in the main part of these instructions.

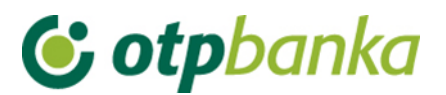

Below is a list of groups and individual transactions that can be done by the bookkeeping service on behalf of a client of the service: foreign currency payments, templates, files containing orders, salary files, Visa Business, Visa Business Debit, letter of credit overview, guarantee overview, loan review, and deposit review.